### **Navigate Lightbox Grades PreK-2**

Lightbox<sup>™</sup> brings subjects to life for students – with audio, video, quizzes and more. And it gives teachers extra resources like curriculum standards, student activity sheets and answer keys.

This is what you see when you open Lightbox. Let's take an in-depth look at the Sight title.

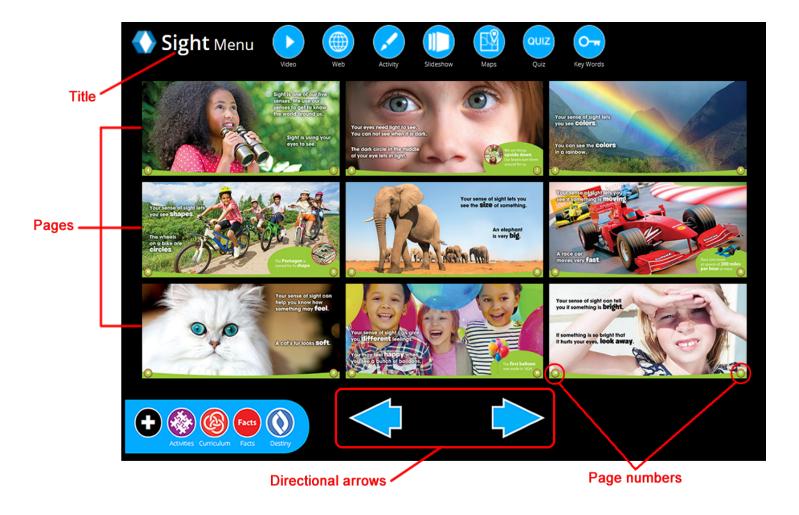

©2016 Follett School Solutions, Inc.

## **Navigating the Menus**

Use the icons at the top of the Lightbox Menu to quickly access standard features and supplementary resources.

Hovering over or clicking an icon, such as Video, brightens the pages containing that feature. Pages that don't have any video fade out. Click the page you want to go to that has the feature you want to see.

| Click this | If you want to                                |
|------------|-----------------------------------------------|
| Video      | Watch videos.                                 |
| Activity   | Complete student activity worksheets.         |
| Web        | Visit student-safe, age-appropriate websites. |
| Slideshow  | Watch a slideshow.                            |
| Maps       | Travel virtually using Google Maps™.          |
| QUIZ       | Take a key words quiz.                        |
| Key Words  | Take a quiz on the topic.                     |
| <b>♦</b>   | Turn the pages of Lightbox forward or back.   |

| Click this  | If you want to                                                                                     |
|-------------|----------------------------------------------------------------------------------------------------|
| Activities  | Open a packet containing all student activity worksheets and answer keys from this Lightbox title. |
| Curriculum  | Find standards that this Lightbox title supports.                                                  |
| Facts Facts | Depending on the series, get expanded content or an additional activity for students.              |
| Destiny     | Find more materials in your library on this subject. <b>Note:</b> For Destiny® users only.         |

#### **Navigating a Lightbox Title**

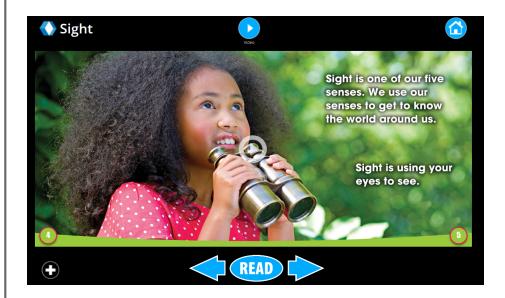

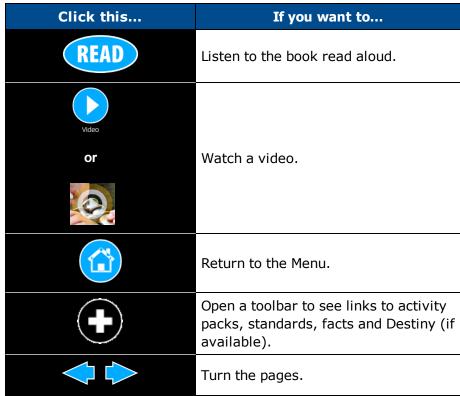

3

# **Navigating Lightbox Videos**

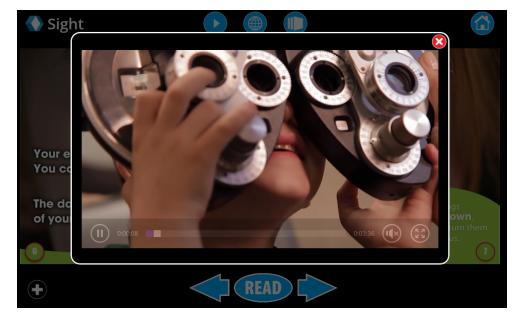

| Click<br>this                         | If you want to           |
|---------------------------------------|--------------------------|
| ×                                     | Close a pop-up window.   |
| ( × y                                 | Expand a video window.   |
| N N N N N N N N N N N N N N N N N N N | Minimize a video window. |
| (II)                                  | Pause a video.           |
| •                                     | Play a video.            |
| (I)×                                  | Mute a video.            |
| •<br>•                                | Change a video's volume. |

©2016 Follett School Solutions, Inc.

#### **Using Google Maps**

- Maps
- 1. On the Lightbox Menu page, click Pages containing Google Maps appear.
- 2. Click a page that you want to look at.
- 3. Click an object on the page that flashes when you hover over it.

Some Google Map links take you directly to the location described in the book. Others require additional navigating and exploring.

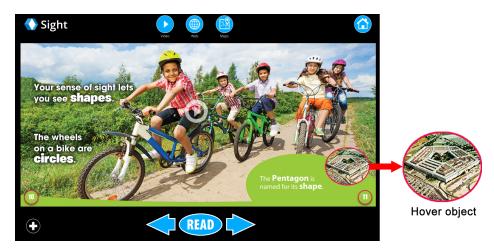

Street View 🔑 .

See a location as if you were there, standing on the ground:

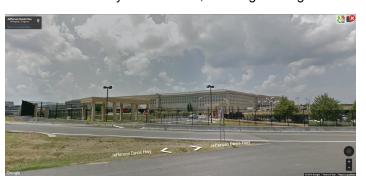

Map, Explore

Explore

Gives a realistic, photographic image of the area from up in the sky:

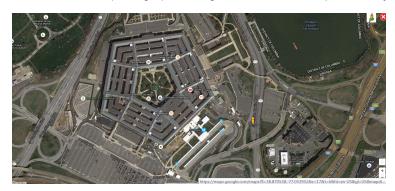

For more information on using Google Maps, see <a href="maps"><u>support.google.com/maps</u></a>.

©2016 Follett School Solutions, Inc.